### **Introduction to Digital Media**

**Name of the Student (XXXX) Digital Imaging Project Summer 2016 Instructor: Dr. Fatih Demir**

### **Hardware Used:**

**Macbook Air** 13" OS X Yosemite 10.10.5 Memory: 8 GB 1600 MHz DDR3

**Camera:** Canon EOS 70D used for part 2-Original Image

### **Software Used:**

Photoshop CC Adobe Bridge CC

### **Project links:**

This is the Project link before peer evaluation: http://web.missouri.edu/~bwht7/ISLT7361/White\_Banner.jpg

http://web.missouri.edu/~bwht7/ISLT7361/White\_ICON.png

http://web.missouri.edu/~bwht7/ISLT7361/White\_part2.jpg

This is the Project link after peer evaluation:

http://web.missouri.edu/~bwht7/ISLT7361/White\_banner\_final.jpg

http://web.missouri.edu/~bwht7/ISLT7361/White\_icon\_3colors.png

http://web.missouri.edu/~bwht7/ISLT7361/White\_part2\_final.jpg

#### **Project Description:**

#### **Banner:**

I created a banner for a parenting website using the provided background image and three foreground images. First, I opened a new file and made it 1000x400 pixels. I then opened the background image and copied and pasted it as a background layer. I moved it in the box so the desired portion was showing. Next, I opened a foreground image and deleted the background by using the quick select tool and delete. I copied and pasted this on to a layer above the

background. I then opened another foreground image and copied and pasted it above the background layer. I cleaned up the edges with a brush by creating a mask and reducing the opacity. After receiving peer feedback that reminded me that I need two foreground images to overlap, I did this with another image to get the required overlapping images. Finally, I created the text and the effects for the title. I saved the file as a JPEG at the minimum size.

# **Icon:**

I used a portion of the banner I created for a parenting website to create an icon for this website. I opened one of the images I used in the foreground of my banner. I used the magnetic lasso to select the image of the baby. I had to click slowly around the baby to select the baby. I then cut and pasted just the baby into a new file that I made 100x100 pixels. I used the indexed color mode to force custom select three shades of blue for the icon. I then saved the file as a PNG.

## **Part 2 (Original Image):**

I used Adobe Bridge CC to open an original image of my daughter's first birthday. I first opened the image in camera raw and used the straighten tool to straighten the fence behind her. Next, I added an adjustment layer to make the whole image black and white. Then, using a brush, I painted the color back in with the foreground/background tool. I chose to add color back to the cake and the banner. In places, I had to switch back to the white square to paint back the black and white when I added too much color around the edges of the desired areas. I also created another layer and made it a smart object to use a gaussian blur on the background. Finally, I created a text layer and used the eyedropper to get the pink from the banner and use it to create the "Happy Birthday."

# **Peer Evaluation Feedback:**

**Peer 1:** XXXXX indicated she liked the appearance of the text and the simple and clear banner image. She helped me to realize I did not have two foreground images that overlapped.

**Peer 2:** XXXXX reviewed my icon and could only see black and white, instead of the three colors required for this part of the project.

### **Peer Review discussion:**

As a result of peer review, I added a third foreground image to my banner and made sure to overlap this image with one that was already present. I also needed to make changes in the icon based on peer review. Initially I tried to add blue to the babies eyes in the icon, but I did not care for the look of this. After trying that, I was able to view the video for the icon project and make the icon only three colors as required. I actually started a new project for the icon based on what I learned from the video.

**Copyright Notices, if needed:** Images for the banner and icon were provided for class use in the Intro Digital Media Resources Image Project Files. The image used for part 2 is my own.

# **Screen shot:**

Screen shot of the layers for the banner image is shown below.

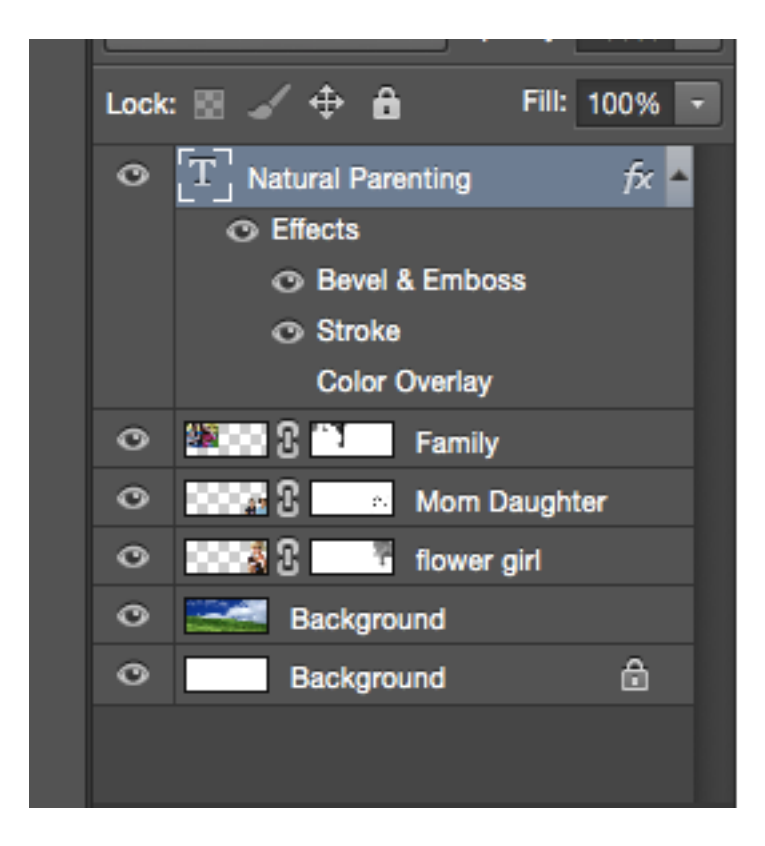